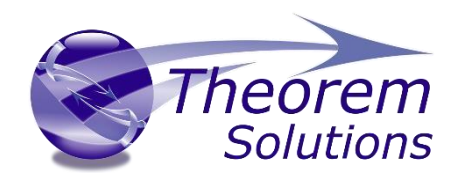

# **PUBLISH 3D for CATIA V5**

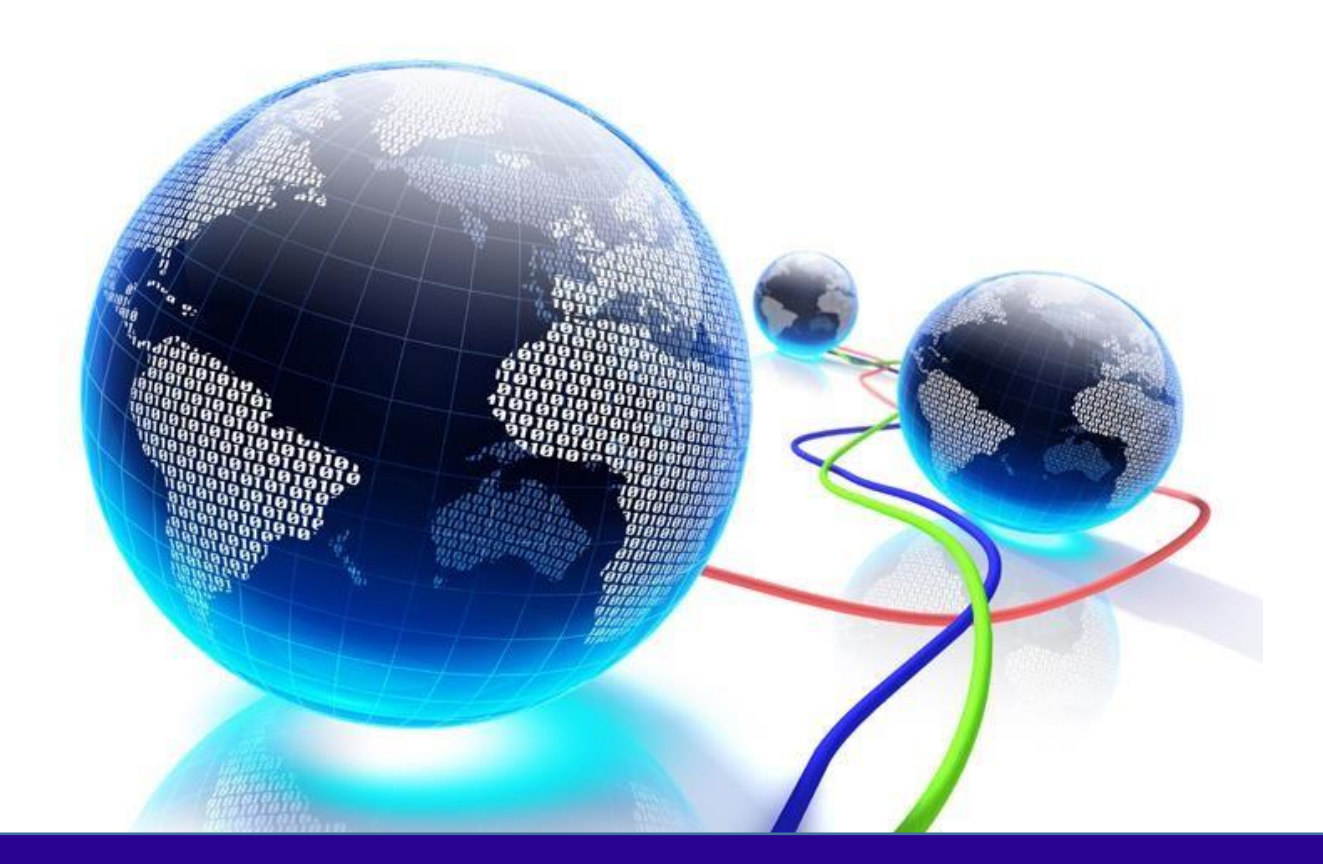

## USER GUIDE Version 26.0

Revision: 1.0 Issued: 16/06/2023

© THEOREM SOLUTIONS 2023

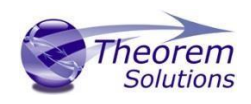

### Contents

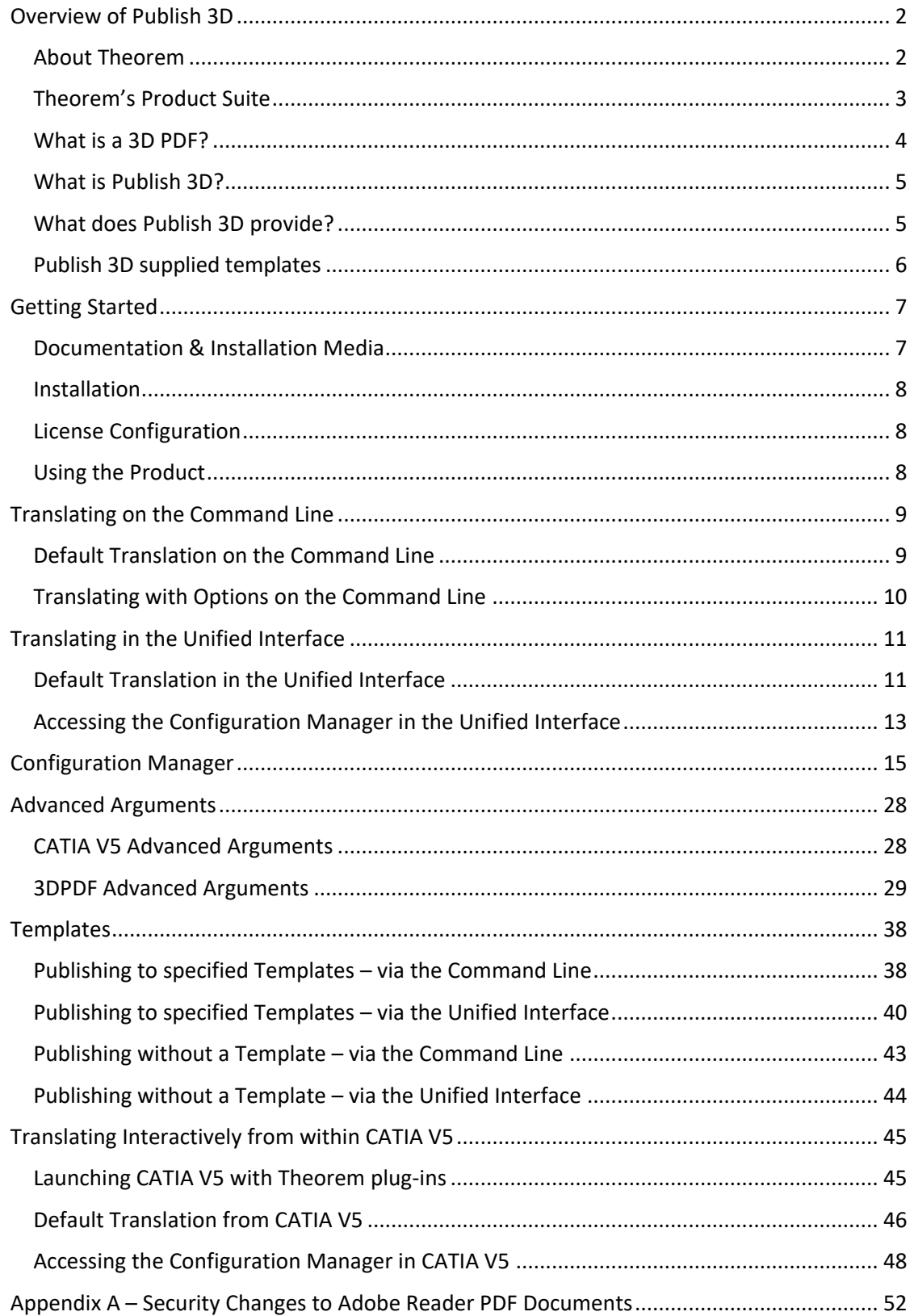

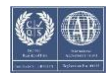

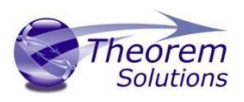

## <span id="page-2-0"></span>Overview of Publish 3D

<span id="page-2-1"></span>About Theorem

Theorem Solutions is a world leader in the field of Engineering Data Services and Solutions. This leadership position stems from the quality of our technology and the people in the company. Quality comes not only from the skills and commitment of our staff, but also from the vigorous industrial use of our technology & services by world leading customers.

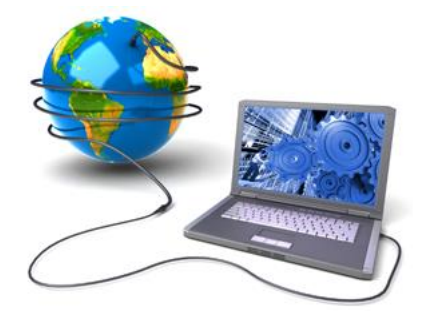

We are proud that the vast majority of the world's leading Automotive, Aerospace, Defence, Power Generation and Transportation companies and their Supply chains use our products and services daily. Working closely with our customers, to both fully understand their requirements and feed their input into our development processes has significantly contributed to our technology and industry knowledge.

Theorem Solutions is an independent UK headquartered company incorporated in 1990, with sales and support offices in the UK and USA. Theorem has strong relationships with the major CAD and PLM vendors, including; Autodesk, Dassault Systemes, ICEM Technologies (a Dassault company), PTC, SolidWorks, Spatial Technology and Siemens PLM Software. These relationships enable us to deliver best in class services and solutions to engineering companies worldwide.

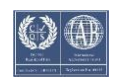

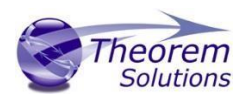

### <span id="page-3-0"></span>Theorem's Product Suite

Theorem have 3 main Product brands. These are:

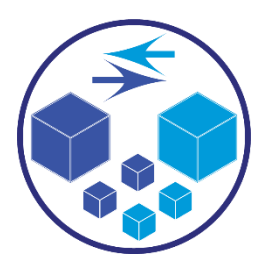

#### *TRANSLATE*

Direct translation of 3D data to or from an alternate CAD, Visualization or Standards Based format.

See our **website** for more detail.

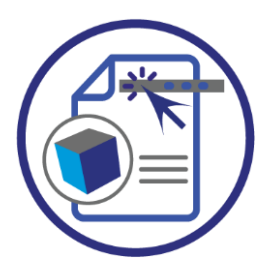

### *PUBLISH*

The creation of documents enriched with 3D content

See ou[r website](https://www.theorem.com/publish) for more detail.

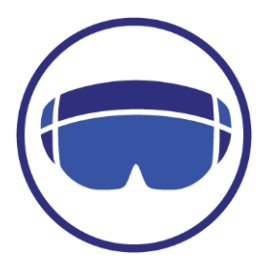

#### *VISUALIZE*

Visualization for [Augmented \(AR\), Mixed \(MR\)](https://www.theorem.com/visualize) an[d Virtual \(VR\)](https://www.theorem.com/visualize) Reality applications

See ou[r website](https://www.theorem.com/visualize) for more detail.

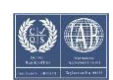

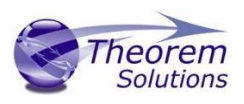

### <span id="page-4-0"></span>What is a 3D PDF?

In its simplest form a 3D PDF is a standard Adobe PDF document that contains interactive 3D content.

#### **A PDF is a document format that can contain:**

- 2D Graphics
- 3D Graphics (3D CAD model)
- Attached files to form a Technical Data Package
- The ability to interrogate and interact with the document.
- The ability to universally review CAD with a free viewer.
- Compressed data for optimum file size for sharing
- Support for Model Based Definition (MBD)
- The addition of 3D content to PDF allows your company:
	- o To produce documents to fully describe the product
	- o To achieve effective communication regarding product information.
	- o To automate specific business processes
	- o To improve understanding and eliminate ambiguity in relation to product data.
	- o To create and extend customised, dynamic documents
	- o To create rich documents with 3D content which can be consumed anywhere.
	- o To create interactive and engaging documents such as brochures

It's already used for documents which commonly relate to products e.g.; Request for Quotation, Engineering Change Requests, Bill of Material reports, Inspection Documents, Works instructions, Service manuals, Sales literature, etc.

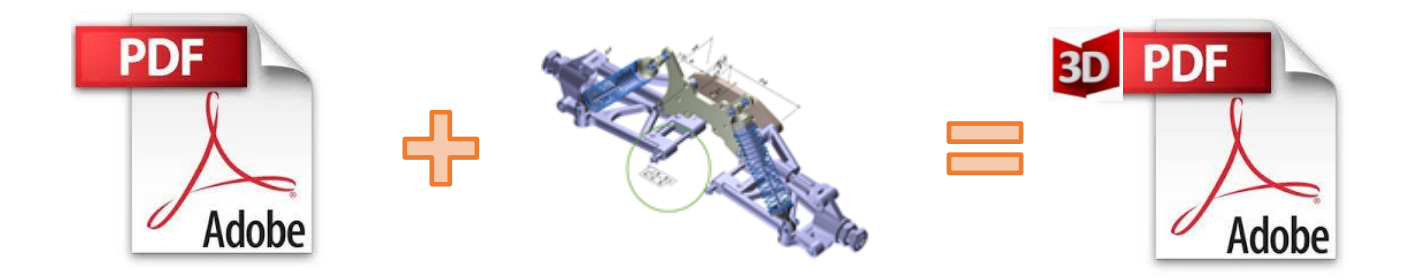

Review our website [here](https://www.theorem.com/publish) for more information on 3D PDF.

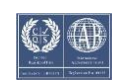

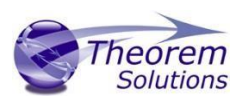

### <span id="page-5-0"></span>What is Publish 3D?

Theorem's **Publish 3D** brand - offers a 3D PDF publishing solution for organisations who design with 3DExperience, CATIA V5, Creo, NX or who want to extend the use of their JT data to create interactive 3D documentation - 3D PDF's.

The use of 3D PDF means that anybody can now consume, view and mark up 3D data with Adobe's ubiquitous Reader, eliminating the need to install specialist viewing software or to be trained to use a special tool.

Designed for organizations of all sizes, Publish 3D solutions are based on the original Adobe® and vendor specific technology, therefore are fully compatible with Acrobat and native CAD systems enabling users to take the intelligence contained within a 3D model directly into the world of PDF.

Theorem's Publish 3D suite of products is powered by native Adobe® technology 3D PDF publishing toolkit, which is also used in Adobe Acrobat® and Adobe Reader®.

For more information regarding Publish 3D please contact [sales@theorem.com](mailto:sales@theorem.com)

<span id="page-5-1"></span>What does Publish 3D provide?

A number of Adobe 3D PDF products and solutions are now available as part of the Theorem Solutions Publish 3D suite of applications:

- Publish 3D **Interactive**
	- 3D PDF Publishing from within CAD Applications: – 3DExperience / CATIA V5 / Creo / NX
- Publish 3D **On Demand**
	- Batch Publishing for:
		- 3DExperience / CATIA V5 / Creo / NX / JT
- Publish 3D **Automated**
	- High volume batch 3D PDF Publishing Complex Workflow Support

The remainder of this document will focus on Publish 3D Support for CATIA V5 to 3D PDF. For further information on other Theorem Publish 3D Products please contact [sales@theorem.com](mailto:sales@theorem.com)

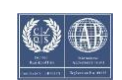

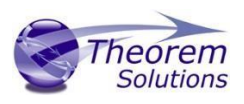

### <span id="page-6-0"></span>Publish 3D supplied templates

The "**Interactive**" Publish 3D for CATIA V5 product in its basic form is limited to translating source data using a default template.

The configuration manager add on allows a user to create custom configurations using other templates alongside the interactive product functionality.

The "**On-Demand**" product will allow the use of other templates without the need for the configuration manager add on plus allow further translation options such as attachments.

Example templates are provided in the following location:

#### *<installation\_directory>\data\publish\_3dpdf\templates*

The following examples are available:

- publishAttachments Illustrates adding attachments to a template
- publishBOM Illustrates how to output an Assembly Bill of Materials
- publishMotion Illustrates using CAD data with motion in PDF
- publishViewer Illustrates JavaScript additions to a template replicating a CAD viewer

These templates are supplied as examples only and can be used by customers as a guide in creating their own template documents.

Theorem offer a wide range of services to assist customers with their document creation needs. If you would like more information regarding our template design services, please contact [sales@theorem.com](mailto:sales@theorem.com) quoting "3D PDF Template Design".

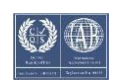

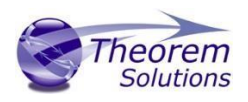

### <span id="page-7-0"></span>Getting Started

<span id="page-7-1"></span>Documentation & Installation Media

The latest copy of the User Guide documentation can be found on our web site at:

<http://www.theorem.com/Documentation>

Each product has a specific link that provides user documentation in the form of PDF's and Tutorials.

The latest copy of Theorem software can be found via the link above and by searching for the specific product. See image below:

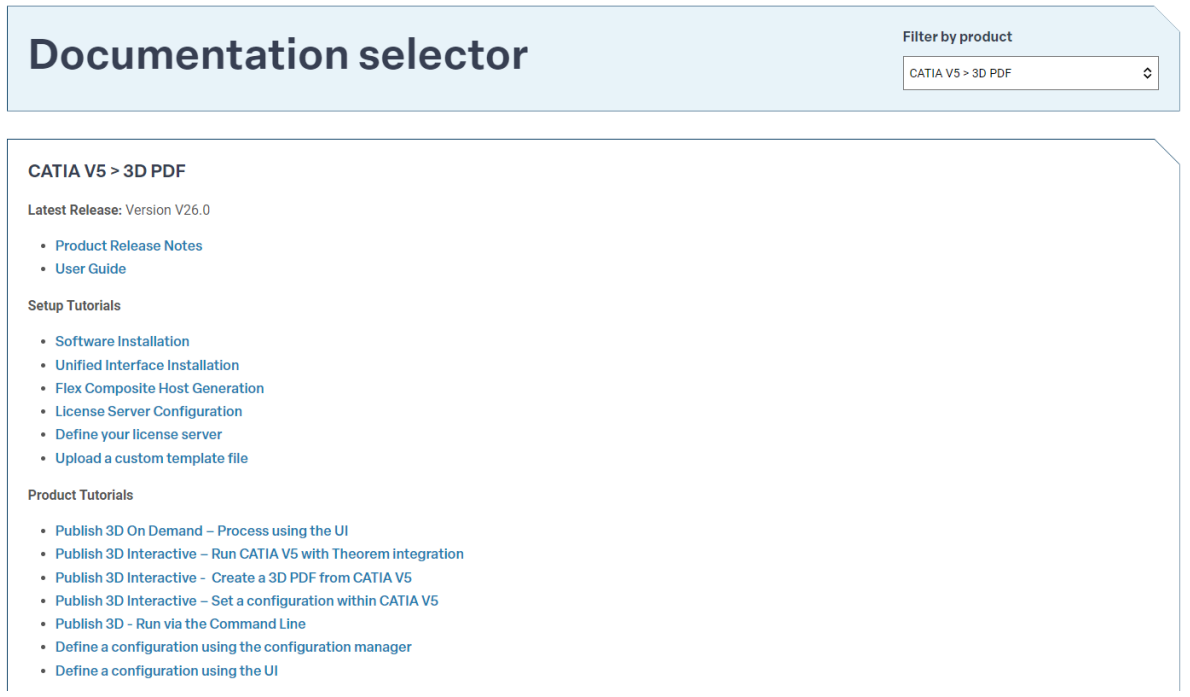

Each product has a specific link to the Product Release Notes, which contains a link to the download location of the software.

![](_page_7_Picture_12.jpeg)

![](_page_8_Picture_1.jpeg)

### <span id="page-8-0"></span>Installation

The installation is run from the .msi file download provided. For full details of the installation process, visit [www.theorem.com/documentation](http://www.theorem.com/documentation)

### <span id="page-8-1"></span>License Configuration

To run any product a valid license file is required. The Flex License Manager is run from the .msi file download provided. This can be accessed from the Product Release Notes. For full details of the installation process, visit [www.theorem.com/documentation](http://www.theorem.com/documentation)

### <span id="page-8-2"></span>Using the Product

To use the product, follow the documented steps found in this document or follow the online video tutorials which can be found from [www.theorem.com/documentation](http://www.theorem.com/documentation)

![](_page_8_Picture_10.jpeg)

![](_page_9_Picture_1.jpeg)

## <span id="page-9-0"></span>Translating on the Command Line

<span id="page-9-1"></span>Default Translation on the Command Line

Running a translation via the command line can be carried out via the *cad\_run.cmd* file located in the *<installation\_directory>\bin* directory. The format of the command is as follows (Note! Replace the [XX] seen in the example with the version of CATIA V5 you are using. E.g. for V5 R32, change to CATIA532):

*<Translator\_installation\_directory>\bin\cad\_run.cmd CATIA5[XX]\_3DPDF –i <input\_file> -o <output\_file>*

![](_page_9_Picture_6.jpeg)

The example above will translate the file to the output location specified. In this case:

*C:\temp\samples output\nist\_ctc\_02\_asme1\_ct5210\_rc.pdf*

The following screen output should be expected when successfully translated:

![](_page_9_Figure_10.jpeg)

![](_page_9_Picture_12.jpeg)

![](_page_10_Picture_1.jpeg)

### <span id="page-10-0"></span>Translating with Options on the Command Line

Options can also be added to a command in the command prompt window using the correct syntax. These are explained in more detail in the Configuration Manager and Advanced Arguments section.

The format of the command with options included is as follows (Note! Replace the [XX] seen in the example with the version of CATIA V5 you are using. E.g. for V5 R32, change to CATIA532):

#### *<Translator\_installation\_directory>\bin\cad\_run.cmd CATIA5[XX]\_3DPDF –i <input\_file> -o <output\_file> <options>*

![](_page_10_Picture_6.jpeg)

The example above will translate the file to the output location specified. In this case:

*C:\temp\samples output\nist\_ctc\_02\_asme1\_ct5210\_rc.pdf*

![](_page_10_Picture_11.jpeg)

![](_page_11_Picture_1.jpeg)

## <span id="page-11-0"></span>Translating in the Unified Interface

<span id="page-11-1"></span>Default Translation in the Unified Interface

The Unified Interface can be started via the Start Menu – if a shortcut was added during installation.

Alternatively, it can be started via the script provided in the UI installation located in:

*<UI\_installation\_directory>\bin* 

The script name is:

#### *Unified\_Interface.cmd*

The following interface will be launched:

![](_page_11_Picture_10.jpeg)

The default layout is split into 4 primary areas, which can be altered as per the user's preference:

![](_page_11_Figure_12.jpeg)

![](_page_11_Picture_15.jpeg)

![](_page_12_Picture_1.jpeg)

The simplest way to translate a CATIA V5 file to a 3D PDF is to drag the file from the file Browser tab on to the 3D PDF Active Configuration. This will create a PDF file based upon the default template.

![](_page_12_Picture_94.jpeg)

On completion, the Unified Interface will display the activity information and details from the log file created during the translation, in the Translation Activity and Translator Logs tabs respectively.

The generated output data can be located by selecting the translation from the Translator Activity tab and opening the output folder:

![](_page_12_Picture_6.jpeg)

![](_page_12_Picture_9.jpeg)

![](_page_13_Picture_1.jpeg)

### <span id="page-13-0"></span>Accessing the Configuration Manager in the Unified Interface

To access the configuration manager in the UI, ensure that the Configuration Manager option has been toggled on in the ribbon at the top. The configuration manager option is visible under the Home tab.

![](_page_13_Picture_64.jpeg)

Once toggled on a Configuration Manager tab should be displayed as per the image below.

![](_page_13_Picture_65.jpeg)

New configurations can then be created based upon all available options within the CATIA V5 to 3D PDF translator. To create a new configuration, select the Add a New Configuration icon In the configuration manager tab. Select the necessary options and rename as required. (See Configuration Manager section for more information on the different options available to select).

![](_page_13_Picture_66.jpeg)

![](_page_13_Picture_11.jpeg)

![](_page_14_Picture_1.jpeg)

![](_page_14_Picture_29.jpeg)

![](_page_14_Picture_30.jpeg)

![](_page_14_Picture_6.jpeg)

![](_page_15_Picture_1.jpeg)

## <span id="page-15-0"></span>Configuration Manager

Publish 3D allows the information that is read from the source system and written to the target system to be tailored via a set of user specified options. Commonly used options are supported via the Configuration Manager, with Advanced Arguments being described within this document for use in the Configuration Manager or via the Command Line invocation.

Within the Configuration Manager, the options that are available to use are grouped into the following 4 areas when translating data from 3DExperience to 3DPDF.

- CATIA V5 Read Those options that affect how data is read from CATIA V5
- Write 3D PDF Those options that affect how the data is written to 3D PDF
- Entity Masking Those arguments that allow specific read entities to be masked
- General Those options that are common to ALL Publishing activities regardless of source data. Advanced arguments are added in this tab.

#### CATIA V5 Read

![](_page_15_Picture_167.jpeg)

Each of the options displayed in the image above are described below:

![](_page_15_Picture_14.jpeg)

![](_page_16_Picture_1.jpeg)

![](_page_16_Picture_203.jpeg)

![](_page_16_Picture_5.jpeg)

![](_page_17_Picture_1.jpeg)

![](_page_17_Picture_123.jpeg)

![](_page_17_Picture_5.jpeg)

![](_page_18_Picture_1.jpeg)

#### Write 3D PDF

![](_page_18_Picture_25.jpeg)

Each of the options displayed in the image above are described below:

![](_page_18_Picture_7.jpeg)

![](_page_19_Picture_1.jpeg)

![](_page_19_Picture_382.jpeg)

![](_page_19_Picture_5.jpeg)

![](_page_20_Picture_1.jpeg)

![](_page_20_Picture_465.jpeg)

![](_page_20_Picture_5.jpeg)

![](_page_21_Picture_1.jpeg)

![](_page_21_Picture_307.jpeg)

![](_page_21_Picture_5.jpeg)

![](_page_22_Picture_1.jpeg)

![](_page_22_Picture_282.jpeg)

![](_page_22_Picture_5.jpeg)

![](_page_23_Picture_1.jpeg)

![](_page_23_Picture_443.jpeg)

![](_page_23_Picture_5.jpeg)

![](_page_24_Picture_1.jpeg)

#### Entity Mask

![](_page_24_Picture_58.jpeg)

Each of the options displayed in the image above are described below:

![](_page_24_Picture_7.jpeg)

![](_page_25_Picture_0.jpeg)

![](_page_25_Picture_217.jpeg)

![](_page_25_Picture_5.jpeg)

![](_page_26_Picture_1.jpeg)

![](_page_26_Picture_62.jpeg)

![](_page_26_Picture_5.jpeg)

![](_page_27_Picture_1.jpeg)

#### General

![](_page_27_Picture_79.jpeg)

Each of the options displayed in the image above are described below:

![](_page_27_Picture_80.jpeg)

![](_page_27_Picture_8.jpeg)

![](_page_28_Picture_1.jpeg)

## <span id="page-28-0"></span>Advanced Arguments

## <span id="page-28-1"></span>CATIA V5 Advanced Arguments

![](_page_28_Picture_176.jpeg)

![](_page_28_Picture_7.jpeg)

![](_page_29_Picture_1.jpeg)

## <span id="page-29-0"></span>3DPDF Advanced Arguments

![](_page_29_Picture_124.jpeg)

![](_page_29_Picture_6.jpeg)

![](_page_30_Picture_1.jpeg)

![](_page_30_Picture_108.jpeg)

![](_page_30_Picture_5.jpeg)

![](_page_31_Picture_1.jpeg)

![](_page_31_Picture_171.jpeg)

![](_page_31_Picture_5.jpeg)

![](_page_32_Picture_1.jpeg)

![](_page_32_Picture_158.jpeg)

![](_page_32_Picture_5.jpeg)

![](_page_33_Picture_1.jpeg)

![](_page_33_Picture_155.jpeg)

![](_page_33_Picture_5.jpeg)

![](_page_34_Picture_1.jpeg)

![](_page_34_Picture_185.jpeg)

![](_page_34_Picture_5.jpeg)

![](_page_35_Picture_1.jpeg)

![](_page_35_Picture_157.jpeg)

![](_page_35_Picture_5.jpeg)

![](_page_36_Picture_1.jpeg)

![](_page_36_Picture_125.jpeg)

![](_page_36_Picture_5.jpeg)

![](_page_37_Picture_1.jpeg)

![](_page_37_Picture_122.jpeg)

![](_page_37_Picture_5.jpeg)

![](_page_38_Picture_1.jpeg)

## <span id="page-38-0"></span>**Templates**

<span id="page-38-1"></span>Publishing to specified Templates – via the Command Line

Publishing to an individual template can be achieved via the command line interface. In order to publish to an individual template a manifest XML file will need to be added to the command in the command prompt window.

The format of the command is as follows (Note! Replace the [XX] seen in the example with the version of CATIA V5 you are using. E.g. for V5 R32, change to CATIA532):

#### *<Translator\_installation\_directory>\bin\cad\_run.cmd CATIA5[XX]\_3DPDF -i <input\_file> -o <output\_file> publish <manifest XML file>*

![](_page_38_Picture_7.jpeg)

The example above will translate the file using the specified template to the given output location, In this case:

### *C:\temp\samples output\nist\_ctc\_02\_asme1\_ct5210\_rc.pdf*

Publishing to multiple templates can also be achieved via the command line interface.

First a text file containing a list of manifest files must be created. (Note! For further information regarding our template design services please contact sales@theorem.com quoting "3D PDF Template Design".)

The manifest files should be listed in the following format in the text file:

### *<Translator\_installation\_directory>\data\publish\_3dpdf\templates\publishViewer.xml <Translator\_installation\_directory>\data\publish\_3dpdf\templates\publishRFQ.xml <Translator\_installation\_directory>\data\publish\_3dpdf\templates\publishDTT.xml*

Note – Each line points to an individual XML manifest file, examples of which are provided in the translator installation directory.

![](_page_38_Picture_17.jpeg)

![](_page_39_Picture_1.jpeg)

Once the text file has been created the format for running a command to publish to multiple templates is as follows (Note! Replace the [XX] seen in the example with the version of CATIA V5 you are using. E.g. for V5 R32, change to CATIA532):

#### *<Translator\_installation\_directory>\bin\cad\_run.cmd CATIA5[XX]\_3DPDF -i <input\_file> -o <output\_file> publish <manifest list>*

![](_page_39_Figure_4.jpeg)

The example above will translate the file to each template specified in the referenced manifest list to the given output location, in this case:

#### *C:\temp\samples output\nist\_ctc\_02\_asme1\_ct5210\_rc.pdf*

Note – These PDF files will be created within a single PDF and will be accessible from within attachments.

![](_page_39_Picture_10.jpeg)

![](_page_40_Picture_1.jpeg)

킓

### <span id="page-40-0"></span>Publishing to specified Templates – via the Unified Interface

It is possible to publish to an individual template or multiple templates via one translation run using the Configuration Manager. To do this create a new configuration as described earlier or use an existing configuration if one has been created previously. Having a user generated configuration will enable the user to change any of the available options displayed including the template selection. By default, the template selected is defaultManifest.

To change the template, select the *'Write 3D PDF'* tab to display the Write Mode and Template Selection options. Ensure that *'Use a Template'* is selected, then select the Icon next to the Template Selection field.

![](_page_40_Picture_130.jpeg)

In the Template selection manager window select the Add File icon.  $\Box$  Go to the Required directory and select the template XML file to add it to the list. Click appy to confirm the selection. (Note – This will mean that the data will be translated to this single template)

![](_page_40_Picture_131.jpeg)

![](_page_40_Picture_10.jpeg)

![](_page_41_Picture_0.jpeg)

![](_page_41_Picture_1.jpeg)

Repeat the process to add more templates if required. Click apply to update the Template Selection. (Note – This will mean that the data will be translated to multiple templates)

![](_page_41_Picture_63.jpeg)

Ensure that the correct configuration has been activated in the configuration manager tab. (Note – in order for the data to be translated to the template(s) specified, the configuration will need to be made active). When activated the configuration name will be displayed with blue lettering. If it isn't active, then select the configuration and click on the *'Make the selected configuration the active configuration'* icon.

![](_page_41_Picture_64.jpeg)

![](_page_41_Picture_8.jpeg)

![](_page_42_Picture_0.jpeg)

![](_page_42_Picture_1.jpeg)

![](_page_42_Picture_114.jpeg)

Drag and drop the file from the file Browser tab onto the 3D PDF Active Configuration. This will create PDF files based upon the template(s) specified.

![](_page_42_Picture_4.jpeg)

On completion, the Unified Interface will display the activity information and details from the log file created during the translation, in the Translation Activity and Translator Logs tabs respectively.

![](_page_42_Picture_8.jpeg)

![](_page_43_Picture_1.jpeg)

### <span id="page-43-0"></span>Publishing without a Template – via the Command Line

Publishing without a template can also be achieved via the command line interface.

The format for running a command to publish without a template is as follows (Note! Replace the [XX] seen in the example with the version of CATIA V5 you are using. E.g. for V5 R32, change to CATIA532):

#### *<Translator\_installation\_directory>\bin\cad\_run.cmd CATIA5[XX]\_3DPDF -i <input\_file> -o <output\_file> publish off*

![](_page_43_Picture_6.jpeg)

The example above will translate the file without using a template to the given output location, In this case:

#### *C:\temp\samples output\nist\_ctc\_02\_asme1\_ct5210\_rc.pdf*

![](_page_43_Picture_11.jpeg)

![](_page_44_Picture_0.jpeg)

### <span id="page-44-0"></span>Publishing without a Template – via the Unified Interface

Running the translation without a template will create a 3DPDF output file with no containing document. To do this, click on the configuration manager then select the *'Write 3D PDF'* tab. From the *'Write Mode'* dropdown, select *'No Template'*.

![](_page_44_Picture_76.jpeg)

Ensure that the configuration has been activated in the configuration manager tab, then drag and drop the file from the file Browser tab on to the 3D PDF Active Configuration. This will create a PDF file using no template.

On completion, the Unified Interface will display the activity information and details from the log file created during the translation, in the Translation Activity and Translator Logs tabs respectively.

![](_page_44_Picture_9.jpeg)

![](_page_45_Picture_1.jpeg)

## <span id="page-45-0"></span>Translating Interactively from within CATIA V5

### <span id="page-45-1"></span>Launching CATIA V5 with Theorem plug-ins

Publish 3D Interactive allows an active CATIA V5 Part or Assembly to be published directly into 3D PDF, directly from the CATIA V5 application.

In order to publish from within CATIA V5, the CATIA V5 application must be started using a Theorem environment, so that the appropriate Theorem partner plug-ins are available.

CATIA V5 can be started from a shortcut, if requested at installation time.

Alternatively, it can be started via the script provided in the translator installation located in:

#### *<installation\_directory>\bin*

The script name is:

#### *catia5r[version]\_start.cmd*

(Where [version] should be substituted for the version of CATIA V5 that you have installed – e.g. 30 for V5-5R2020, 32 for V5-6R2022):

![](_page_45_Picture_14.jpeg)

![](_page_46_Picture_1.jpeg)

### <span id="page-46-0"></span>Default Translation from CATIA V5

Once CATIA V5 has been started, open the part or assembly that is going to be exported to 3DPDF.

![](_page_46_Picture_4.jpeg)

Select File, then Save As.

![](_page_46_Picture_6.jpeg)

![](_page_46_Picture_9.jpeg)

![](_page_47_Picture_0.jpeg)

Select the required location for the file and in the Save As Type window select pdf (\*.pdf)

![](_page_47_Picture_80.jpeg)

Click save to initiate the translation and create the PDF file in the location specified.

![](_page_47_Figure_5.jpeg)

![](_page_47_Picture_8.jpeg)

![](_page_48_Picture_0.jpeg)

### <span id="page-48-0"></span>Accessing the Configuration Manager in CATIA V5

*On Demand users* have the option to create configurations, selecting a predefined configuration, whether a password should be set, specifying the log file directory and whether the PDF document is opened once created. These options are accessible from the Publish 3D tab via Tools->Options->Infrastructure->Theorem.

![](_page_48_Picture_56.jpeg)

To create a new configuration, select the **'LaunchConfigurationManager'** command.

![](_page_48_Picture_57.jpeg)

![](_page_48_Picture_9.jpeg)

![](_page_49_Picture_0.jpeg)

In the configuration manager window, select New to create a new configuration. Select the necessary options and rename as required. (See Configuration manager section for more information on the different options available to select). Click Exit to close the window.

![](_page_49_Picture_78.jpeg)

![](_page_49_Picture_79.jpeg)

![](_page_49_Picture_7.jpeg)

![](_page_50_Picture_1.jpeg)

![](_page_50_Picture_35.jpeg)

Any new configurations created will be displayed in the Active Configurations list once it has been refreshed. To do this select **'RefreshConfigurationList'.** Any predefined configurations will also be displayed in the Active Configuration list.

![](_page_50_Picture_36.jpeg)

![](_page_50_Picture_7.jpeg)

![](_page_51_Picture_1.jpeg)

*Interactive* users do not have access to the configuration manager or have the ability to create configurations with the standalone Interactive license. However the 3D Configuration Tool add on will allow interactive users access to the configuration manager to create configurations. This is licensed separately from the main CATIA V5 to 3DPDF product, if you would like more information on this feature please contact sales@theorem.com

![](_page_51_Picture_5.jpeg)

![](_page_52_Picture_1.jpeg)

## <span id="page-52-0"></span>Appendix A – Security Changes to Adobe Reader PDF Documents

Adobe have implemented new security options to disable the auto-play of 3D content in PDF files. The following banner will be displayed upon opening a PDF file that contains 3D content:

![](_page_52_Picture_4.jpeg)

To enable 3D content in the current document:

Click the Options button and then select an appropriate option:

- Trust this document one time only
- Trust this document always

To enable 3D content permanently in ALL documents:

• Go to Edit > Preferences > 3D & Multimedia and then select the Enable playing 3D content checkbox

![](_page_52_Picture_224.jpeg)

![](_page_52_Picture_14.jpeg)